# Настройка АРМ АвтоКПП

Функции фотоидентификации и подтверждения транспортного доступа осуществляются в окне АРМ АвтоКПП, которое представляет собой сетку ячеек. Каждая ячейка настраивается для отображения событий доступа с одной или нескольких точек доступа.

Переход к функционалу: [Рабочий стол НЕЙРОСС](https://support.itrium.ru/pages/viewpage.action?pageId=688521238) > АвтоКПП.

**Содержание:** 

- Окно [приложения](#page-0-0)
- Лицензионная [политика](#page-0-1)
- Порядок [настройки](#page-1-0)

## <span id="page-0-0"></span>Окно приложения

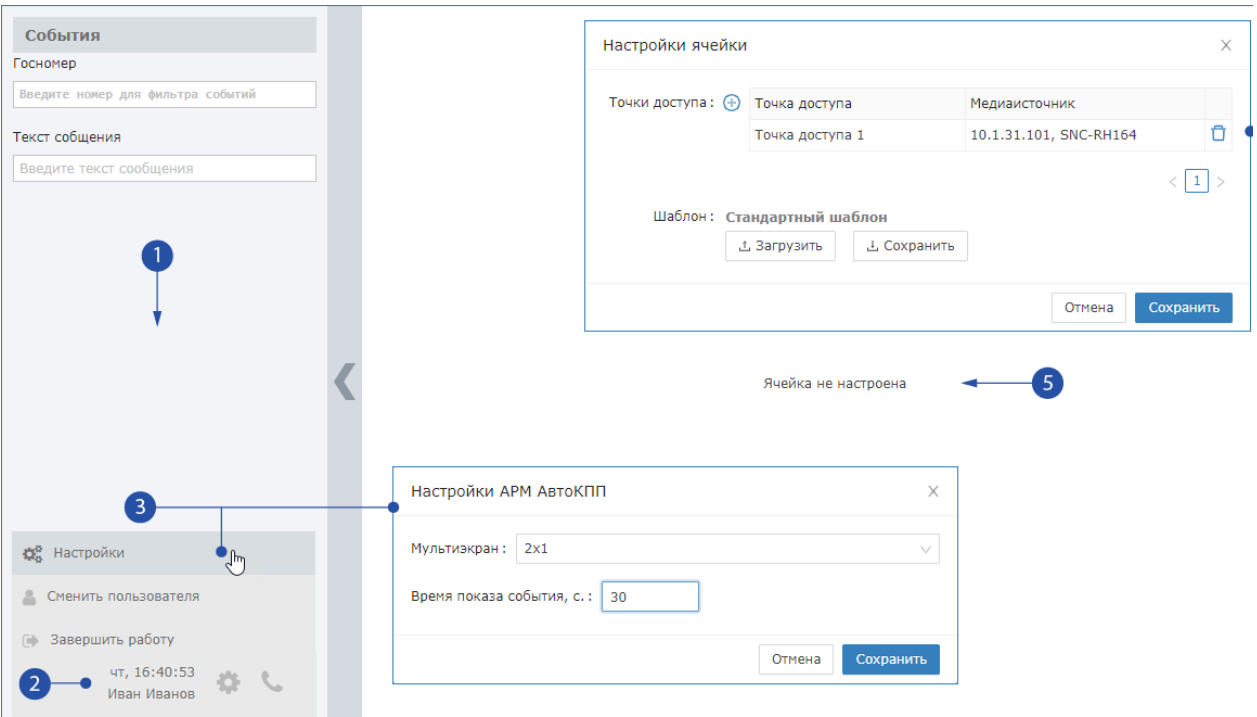

- 1. Лента событий: список событий от точек доступа, заданных настройками ячеек;
- 2. Служебный блок: текущее время и имя оператора, кнопка доступа к настройкам и проч. командам;
- 3. Настройки приложения: выбор сетки мультиэкрана и времени показа события;
- 4. Настройки ячейки: «привязка» к ячейке точки доступа и медиаисточника для видеоподтверждения событий, задание шаблона ячейки;
- 5. Окно ячейки: в данном окне по факту получения события ФВФ отображается фото ТС, фото пластины госномера, данные водителя, кнопки подтверждения оператором АРМ.

#### <span id="page-0-1"></span>Лицензионная политика

Использование приложения АРМ НЕЙРОСС АвтоКПП лицензируется. Проверьте наличие требуемого количества лицензий в параметрах лицензии [Основные [настройки](https://support.itrium.ru/pages/viewpage.action?pageId=688455818)]. В противном случае требуется приобрести лицензии [ [Лицензирование | Платформа НЕЙРОСС\]](https://support.itrium.ru/pages/viewpage.action?pageId=933888336).

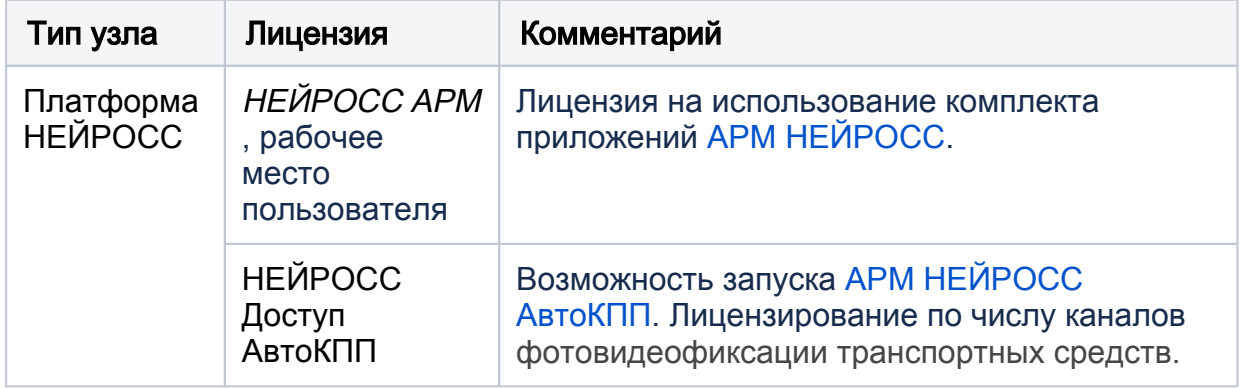

## <span id="page-1-0"></span>Порядок настройки

- 1. На рабочем месте оператора КПП установите АРМ НЕЙРОСС [\[Установка](https://support.itrium.ru/pages/viewpage.action?pageId=923238716)  [АРМ НЕЙРОСС\]](https://support.itrium.ru/pages/viewpage.action?pageId=923238716).
- 2. Откройте приложение. Для этого перейдите к [Рабочему столу НЕЙРОСС](https://support.itrium.ru/pages/viewpage.action?pageId=688521238) и выберите приложение АвтоКПП, или запустите [АРМ НЕЙРОСС АвтоКПП](https://support.itrium.ru/pages/viewpage.action?pageId=954303135). Авторизуйтесь с учётной записью пользователя с правами администрирования.

Требуются права общего конфигурирования, право запуска приложений «Фотоидентификация» и «АвтоКПП», право на просмотр «живого» видео от медиаисточников, которые будут использоваться для видеоподтверждения событий транспортного доступа (для отображения в списке настроек ячейки) [\[Управление пользователями](https://support.itrium.ru/pages/viewpage.action?pageId=923238997) ].

3. Задайте сетку мультиэкрана. Для этого нажмите на кнопку ₩ служебного блока [2], в отобразившемся меню выберите Настройки [3]. В окне настройки АРМ АвтоКПП в поле Мультиэкран выберите из раскрывающегося списка требуемый. Доступны варианты: одно, два и

#### четыре окна

の

- 4. Для каждой ячейки мультиэкрана последовательно:
	- а. Нажмите на кнопку ✿ [4]. Отобразится окно настроек ячейки.
	- b. В поле Время показа события укажите период времени в секундах, в течение которого будет отображаться событие транспортного доступа. Если требуется следует ожидать предъявления карты водителя или решения оператора на разрешение или запрет доступа, установите достаточный для принятия решения период времени.

## ⊘ ПОДСКАЗКА

Рекомендуется установить период времени, не менее значения полей Время ожидания верификации водителя и Время ожидания подтверждения оператора, заданные в настройках плагина АвтоКПП на контроллере БОРЕЙ/ЯРС, Описание приведено настроек плагина приведено в разделе [Транспортный доступ | АвтоКПП](https://support.itrium.ru/pages/viewpage.action?pageId=952008862). На каждом шаге алгоритма (шаг ожидания верификации водителя, шаг подтверждения оператора) таймер запускается заново, время не суммируется.

- c. В блоке Точки доступа нажмите на кнопку Добавить точку доступа и выберите точку или несколько точек доступа, события доступа по которым будут отображаться в данной ячейке. В поле справа выберите камеру, угол обзора которой «перекрывает» данную точку доступа. При событии транспортного доступа можно будет просмотреть видеопоток с камеры. В списке отображаются только медиаисточники, имеющиеся в списке прав на просмотр «живого» видео для учётной записи, с которой осуществляется настройка;
- d. В блоке Шаблон по умолчанию указан стандартный шаблон формы вывода данных в ячейке. Чтобы загрузить свой шаблон, укажите путь к файлу шаблона.
	- Пользовательский шаблон позволяет изменить размер, цвет шрифта и место расположения текста, а также вид и место расположения дополнительных элементов формы. Для облегчения процедуры создания пользовательского шаблона предусмотрена возможность скачать стандартный шаблон с целью его дальнейшей модификации.
- е. Нажмите на кнопку Сохранить.